# **SIEMENS**

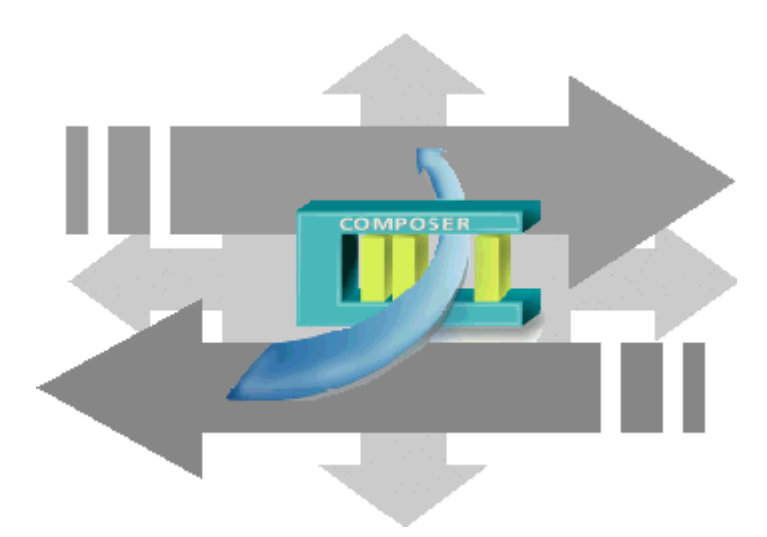

# DMS8000 MP4.81

SiPass Access Control Connectivity Guide

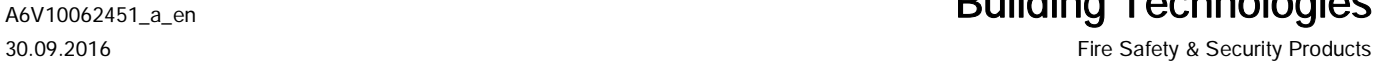

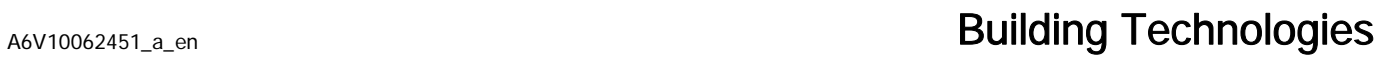

# **Table of Contents**

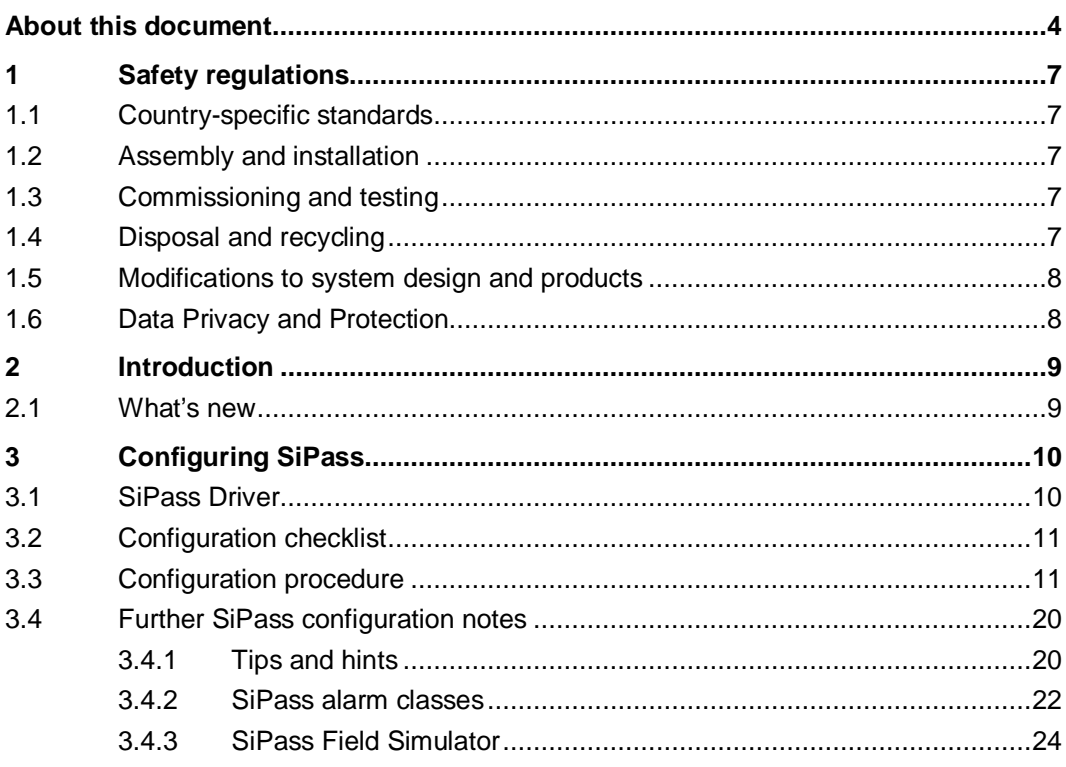

# <span id="page-3-0"></span>About this document

#### Purpose

This manual is intended as a guide to the configuration procedures for the integration of SiPass Access Control system in the DMS8000 systems: MM8000 management station and MK8000 OPC server.

This guide is part of the general DMS8000 documentation set which includes the Composer Technical Manual, the other DMS8000 Connectivity Guides (Network, Fire, Intrusion, Video, and OPC), and the Installation, Configuration and Commissioning manual (ICC) for each specific product.

#### Scope

This document applies to DMS8000 MP4.81.

#### Target audience

This documentation is intended for the following users:

- Project Managers
- **•** Project Engineers
- **Commissioning Personnel**

It is assumed that individuals performing the operations described in this manual have prior expertise and training in the field of safety and security, at least a moderate level of familiarity with the Siemens Building Technologies product line, and experience with the installation, configuration, and commissioning of security management systems.

#### Documentation resource information

The DMS8000 Documentation Resource Information and Glossary Guide assembles important information regarding documentation resources. This document contains the following:

- Comprehensive definitions of the target audiences for Siemens FS DMS documents
- l Training program information including the Siemens intranet link
- A complete list of all available DMS8000 documents
- l Instructions for how to obtain a document via the Siemens intranet using the Siemens Asset Portal
- A map of relevant documents for each target audience group
- Customer Support links & resources
- l A glossary containing definitions of all terms and acronyms used in DMS8000 documentation

To access the DMS8000 Documentation Resource Information and Glossary Guide (document no. A6V10089056), go to the link and follow the document search instructions below:

<http://assetportal.bt.siemens.com/portal/index.html>

- 1. In the Search column on the left, set:
	- Segment: 04 Fire -3F
	- Document Type: All
	- Image Type: All
- Advanced search criteria: Select Brochure No. and enter the document number to search for (A6V10089056). Alternatively, select Title and enter the product name (DMS8000).
- 2. Click Search to start.
- **3.** In the resulting area on the right, click on **Contents** link to show the list of search results.

For more information such as Siemens news and announcements, visit the STEP Web portal at:

<https://workspace.sbt.siemens.com/content/00001123/default.aspx>

#### Operational and safety regulations

Before groups of persons begin work on the system, they must have read and understood the Safety Regulations  $[\rightarrow 7]$  $[\rightarrow 7]$  $[\rightarrow 7]$  section in this manual.

#### Liability disclaimer for damage or injuries

Before products are delivered, they are tested to ensure they function correctly when used properly. Siemens disclaims all liability for damage or injuries caused by the incorrect application of the instructions, or the disregard of danger advisories. This disclaimer applies in particular to personal injuries or damage caused by:

- Improper and/or incorrect use.
- Disregard of safety instructions in the documentation or on the product.
- l Poor maintenance or a lack of maintenance.

We have checked the contents of this manual for agreement with the hardware and software described. Since deviations cannot be precluded entirely, we cannot guarantee full agreement. However, the data in this manual are reviewed regularly and any necessary corrections are included in subsequent editions. Suggestions for improvement are welcome.

#### Copyrights and registered trademarks

Brand or product names mentioned in this document may be names protected by copyright law or registered trademarks of other companies. These are mentioned only for identification purposes and have no recommendatory character in regard to the product or manufacturer, unless otherwise stated.

#### Documentation Conventions

The following table lists conventions to help you use this document in a quick and efficient manner.

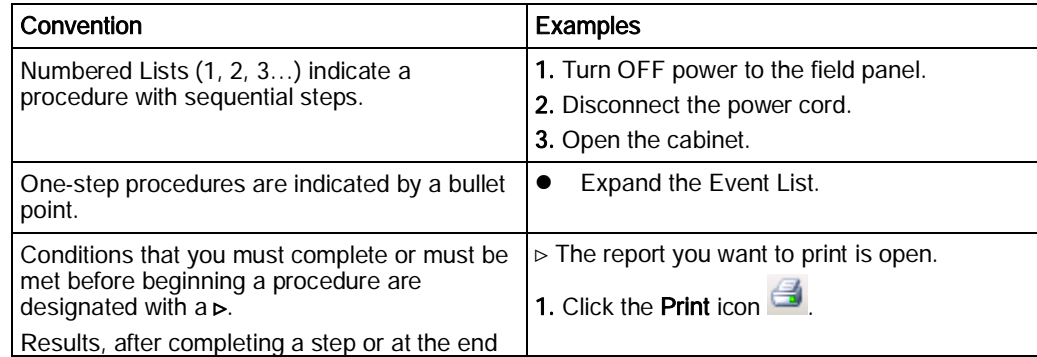

i.

5

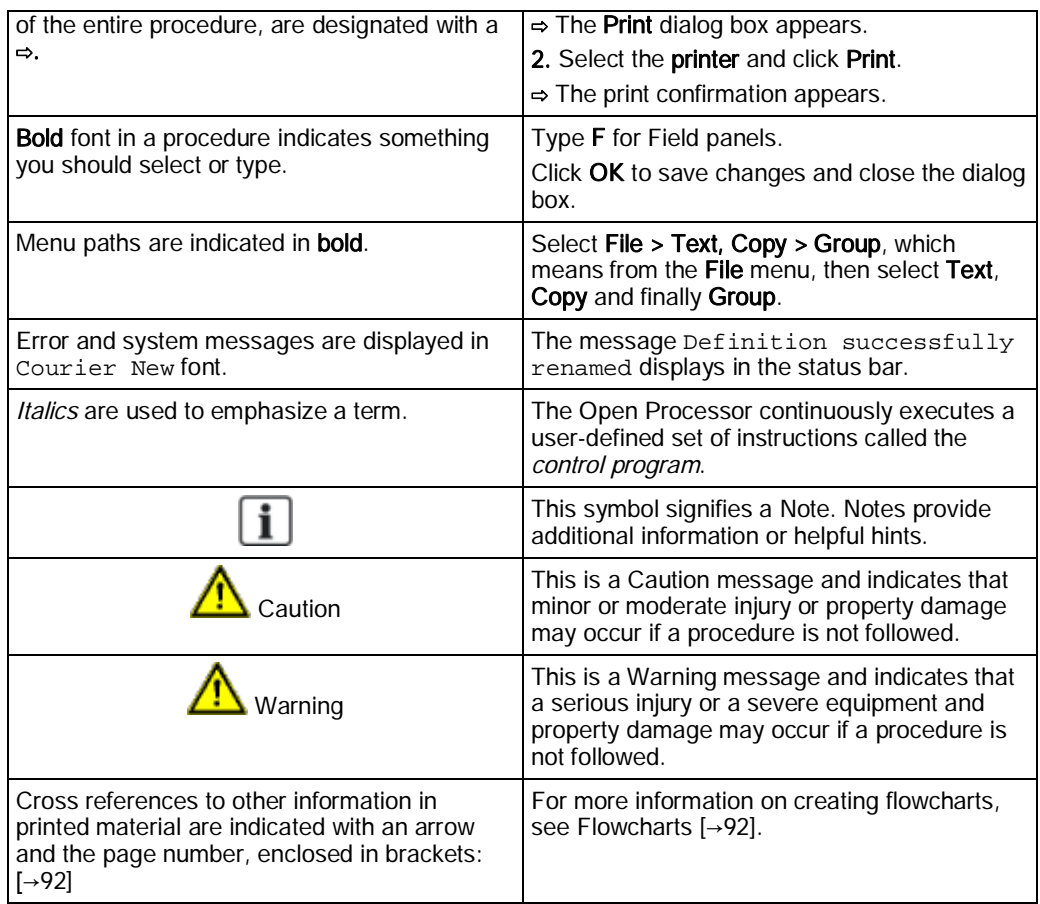

### Modification index

Note: For versions more than four years old, please visit the Siemens Asset Portal.

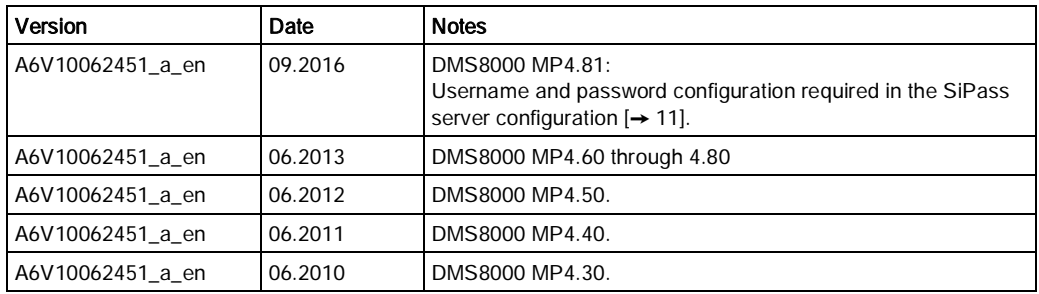

# <span id="page-6-5"></span>1 Safety regulations

<span id="page-6-0"></span>This section describes the danger levels and the relevant safety regulations applicable to the use of the products described in this manual. Please read the following work instructions as well as the preceding section About this document thoroughly before beginning any work.

## 1.1 Country-specific standards

<span id="page-6-1"></span>Siemens products are developed and produced in compliance with the relevant international and European safety standards. Should additional country-specific, and/or local safety standards or regulations concerning project planning, installation, and/or operation of the product(s) apply, then these standards and/or regulations must also be taken into account, in addition to the safety regulations mentioned in the product documentation.

# 1.2 Assembly and installation

<span id="page-6-2"></span>The NK8000 units and NE8000 cabinets should always be installed in a clean and stable environment; see the specific requirements given in the Technical Data section of the specific NK823x datasheets.

In particular, keep units and cabinets away from the following:

- l High levels of dust
- High temperature and humidity
- Locations where it might became wet
- Vibration and impact

Also, abide by the safety regulations of the connected devices.

### 1.3 Commissioning and testing

- <span id="page-6-3"></span>Activate security-, fire- and third party systems or devices *only* in the presence of the person responsible.
- Abide by the safety regulations of the connected sub-systems when working on management stations. This especially applies when switching-off system components.
- l Inform people before the testing of alarm devices; take the possibility of panic reactions into account.
- l Inform the alarm and fault receiving stations connected to the system before carrying out any tests.

# 1.4 Disposal and recycling

<span id="page-6-4"></span>The NK8000 units include electrical and electronic components and must not be disposed of as domestic waste. Current local legislation must be observed. These devices have been manufactured as much as possible from materials that can be recycled or disposed of in a manner that is not environmentally damaging. However, they contain parts (batteries) that require disposal in a controlled waste stream according to local environmental standards and/or regulations.

## 1.5 Modifications to system design and products

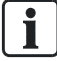

 $\mathbf i$ 

<span id="page-7-0"></span>Modifications to a system or to individual products may cause faults or malfunctioning.

Please request written approval from Siemens Building Technologies, FS-DMS, and the relevant authorities concerning intended system modifications and system extensions.

# 1.6 Data Privacy and Protection

<span id="page-7-1"></span>Make sure that the configuration of the MM8000 system complies with local data privacy and protection regulations.

# <span id="page-8-0"></span>2 Introduction

### SiPass Access Control System

SiPass is an access control system that monitors and controls access to a site. It is a complete system that packages all access control needs into a single application.

DMS8000 products and SiPass can coexist in the same installation; SiPass and MM8000/MK8000 servers can run on the same machine or on different networked PCs. Client functions may also be combined on the same PC.

• Detailed compatibility notes about SiPass software version(s) are available in the latest MM8000 or MK8000 Release Notes.

### Software License

A specific license id required for enabling the SiPass integration functions in MM8000.

• Please refer to the local sales support for more details about MM8000 licenses.

### 2.1 What's new

<span id="page-8-1"></span>Here is the list of modifications for new functions and software improvements.

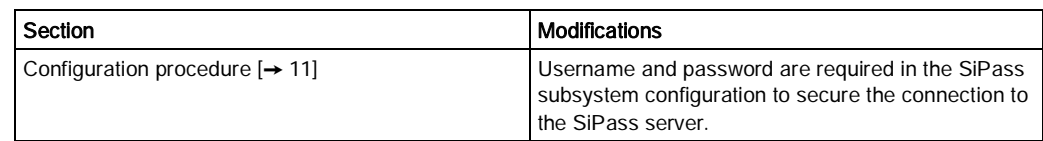

# <span id="page-9-0"></span>3 Configuring SiPass

### SiPass integration

The DMS8000 systems MM8000 and MK8000 can support the integration of SiPass access control system in order to provide for a comprehensive security solution.

Currently, the integrated solution with MM8000 management station can:

- l Substitute the existing MM8000 functionalities for the SiPass functions related to door event management, thus harmonising the entire event treatment of the safety and security devices.
- l Handle the AC users and access permissions configuration using the SiPass software integrated into the MM8000 user interface.
- Allow for basic door statuses and control commands from the MM8000 text pages and graphic maps.
- l Store the security-relevant AC transactions (e.g. access denied) in the MM8000 history database.
- Support the connectivity to ACC controllers over a LAN network.

The integrated solution with MK8000 OPC server can:

• Allow for door statuses and control commands to be mapped in OPC items.

### 3.1 SiPass Driver

<span id="page-9-1"></span>The Access Control integration requires a basic communication infrastructure between MM8000/MK8000 and SiPass software; this is actually a software driver.

In Composer, the SiPass Driver should be added to the MM8000/MK8000 main station in order to enable the SiPass configuration functions.

To add the SiPass driver to the MM8000 configuration do the following:

1. In the MM8000 physical configuration, select the main station name: Supervisor System Settings > MM8000 System > Physical configuration > <Station name>

In the MK8000 project, the selection is quite similar: MK8000 System > MK8000 > Physical configuration > <Station name>

- 2. Click the SiPass Driver icon  $\mathbb{H}$
- $\Rightarrow$  A new node is added. No further configuration is required by the driver.

Note: The Composer plug-in #252401 is required.

# 3.2 Configuration checklist

<span id="page-10-0"></span>Verify that you have satisfied the items needed in the first checklist before proceeding to the configuration checklist that follows.

#### Items needed for configuration

- The SiPass system should be configured and reachable, either locally (on the same PC as MM8000/MK8000) or over the network, for importing the SiPass database into the Composer structure. Alternatively, the SiPass export file (.XML) should be created, using the utility available in MM8000/MK8000 (SiPass Export Tool), and then imported off-line into Composer.
- l Username and password to access the SiPass server from MM8000/MK8000. The user account must belong to the administrators group. NOTE: on installation migrated from earlier MM8000/MK8000 versions, make sure to modify the default password.
- Plug-ins needed:
	- #252501

Note: Plug-ins are installed during the software setup procedure. You can check that the Plug-ins are actually available using the Composer Plug-in Installer in the DMS8000 start menu.

### Configuration overview

- 1. Add the SiPass driver.
- 2. Add the folder for the Access Control.
- 3. Add the SiPass node.
- 4. Link the SiPass subsystem to the SiPass Driver.
- 5. Set the SiPass server address.
- 6. Set up the SiPass configuration structure.
- 7. Import the SiPass configuration (on-line mode or off-line mode).
- 8. Customise the SiPass configuration point (MM8000 only)

### 3.3 Configuration procedure

<span id="page-10-1"></span>The following are the configuration procedures for SiPass.

### Adding the SiPass Driver

- 1. Open the Composer project.
- 2. If not already done, add the SiPass Driver  $[\rightarrow 10]$  $[\rightarrow 10]$  $[\rightarrow 10]$ .

### Adding the folder for the Access Control

Optionally, add one or more folders.

3

#### Adding the SiPass subsystem

- 1. Select the destination folder.
- 2. In the left-hand bar, select the Access Control folder  $\blacksquare$  and then the SiPass

Subsystem icon  $\blacksquare$ 

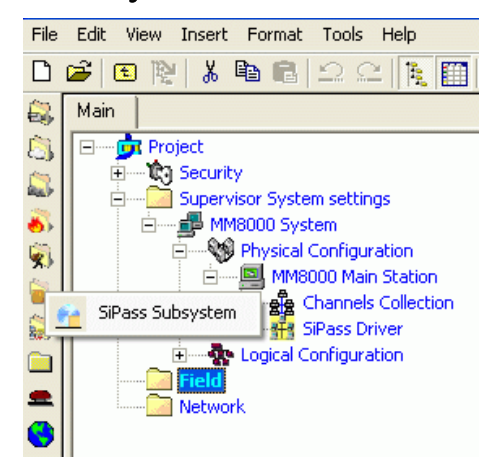

Adding the SiPass subsystem

i.

Note: You can customise the default name of the new node typing in a new name in the Description field of the Node tab.

### Linking the SiPass subsystem to the SiPass Driver

You have now to link the subsystem to the Driver.

- 1. Select the SiPass subsystem node.
- 2. Drag and drop it on the SiPass Driver.
- $\Rightarrow$  A new link node appears.

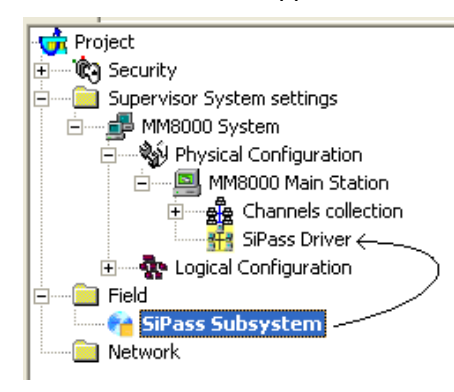

Linking the SiPass subsystem

#### Setting the SiPass server address

In this step, you have to specify the network name or address of the SiPass server.

- 1. Select the SiPass Subsystem node.
- 2. Select the Node tab.
- 3. In the Computer Name field of the SiPass Server Address section, enter the IP address of the SiPass server PC.

There are two possible cases:

a) The SiPass server is the same as for MM8000/MK8000. In this case, the default IP address 127.0.0.1 is valid in any case.

b) The SiPass server is another PC on the network. If so, enter the IP address or the PC name.

4. In the Login parameters section, enter Username and Password to access the SiPass server. The user account with the (case-sensitive) password must be defined in SiPass.

NOTE: In case of user-authentication problems, the username or password error are reported in the Connection Status line.

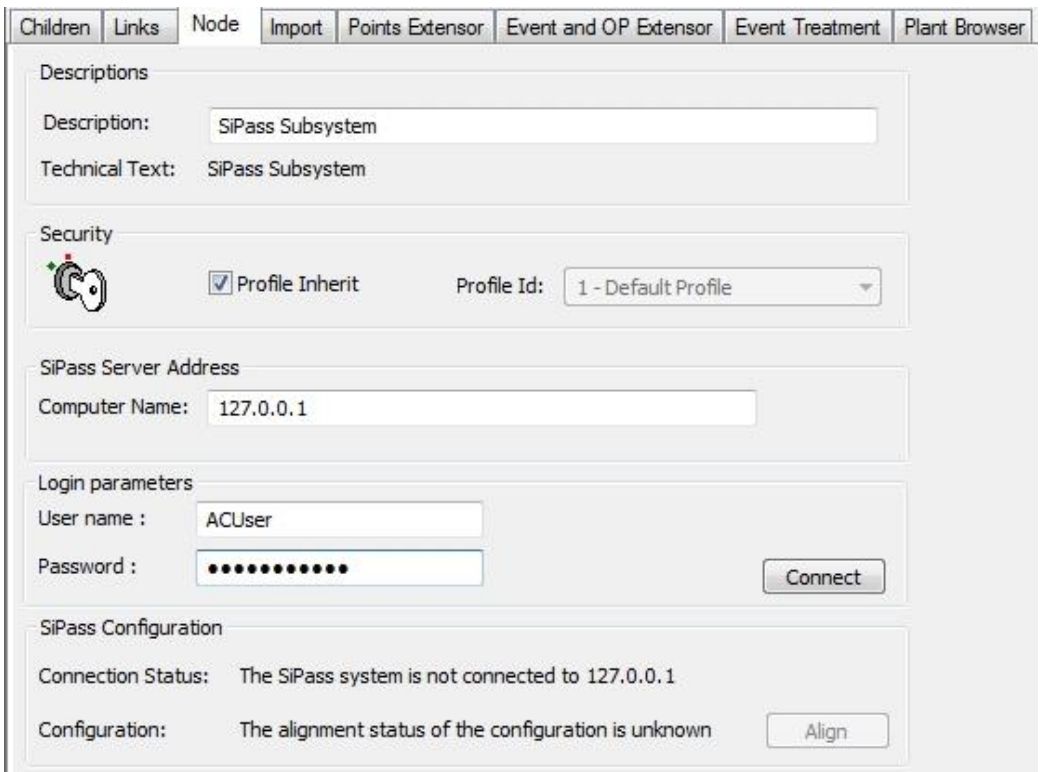

Setting the SiPass Server parameters

#### Setting up the SiPass configuration structure

The SiPass configuration can be imported into Composer in order to allow a fast and seamless alignment process between the two systems.

There are two ways to import the configuration:

A. On-line mode: the SiPass server is accessible over the network and the configuration data can be acquired directly.

B. Off-line mode: the SiPass server is not yet accessible over the network and the configuration data can be acquired by means of an export file.

#### Importing the SiPass configuration: on-line mode

In the first case, once the SiPass server name is properly set, you can proceed as follows:

- 1. Click the **Connect** button.
	- $\Rightarrow$  A connection with the SiPass server is established.

In a few seconds, the Connection Status will indicate the successful connection.

If the connection fails, the following error message appears.

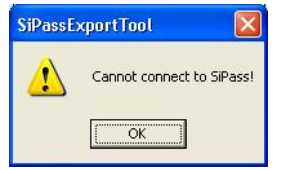

In this case, Check that:

- The network connection is working (e.g. use the Ping command).
- On the server machine, the SiPass software is running properly.
- 2. Click the Align button.
	- $\Rightarrow$  The SiPass configuration data is transferred over the network to Composer. In a few seconds, the configuration status message will show "system is aligned" and the SiPass structure will become available in the Composer tree.

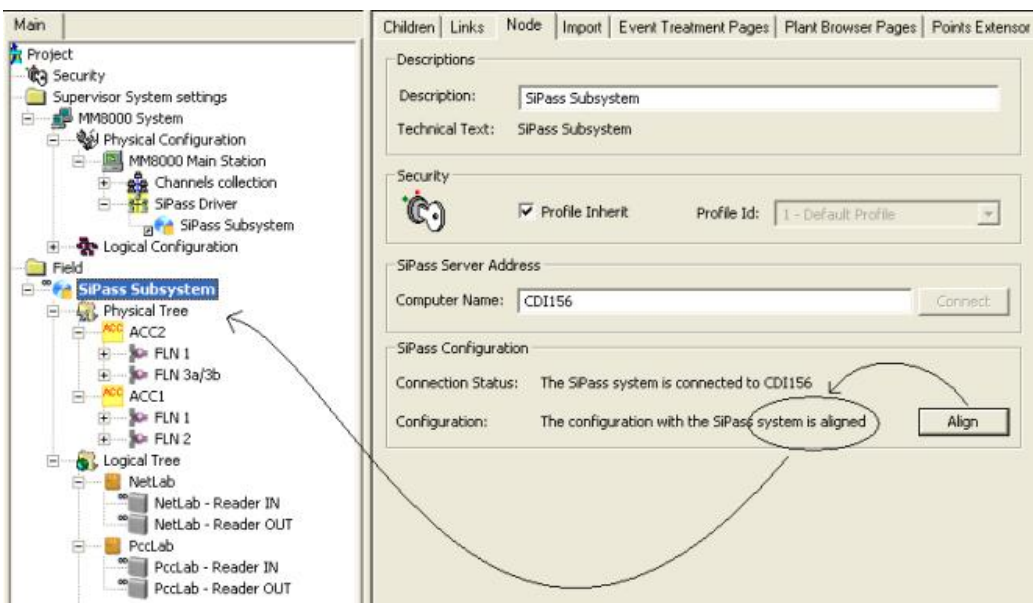

Transferring SiPass configuration

3. While the connection with SiPass stays active, any modification in the SiPass configuration is detected by Composer. If the configuration status shows "system not aligned" again, it means that a new import is necessary: click the Align button as described above. The modified objects will be imported without affecting the remaining part of the structure.

#### Importing the SiPass configuration: off-line mode

If the SiPass server cannot be directly connected to the PC running Composer, an offline mode is available. On the SiPass server, you need to run the utility program SiPass Export Tool, available on the MM8000/MK8000 CD, and create an export file (there is no need to install the entire MM8000 or MK8000 on the SiPass server).

The SiPass Export Tool can create an XML file containing the SiPass configuration, which can then be imported into Composer. The following figure shows the simple utility interface:

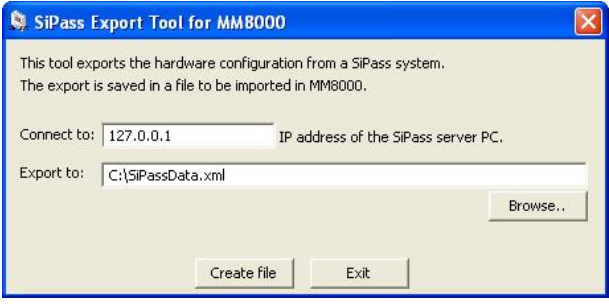

Exporting SiPass configuration

- 1. Indicate the SiPass IP address or name (the default value 127.0.0.1 is valid if running locally on the server) and the export file name.
- 2. Click Create file to proceed.

Then, the resulting XML file can be imported into Composer with the following procedure:

- 1. Select the SiPass Subsystem node.
- 2. Select Tools > Import or right-click the SiPass node and select Import.

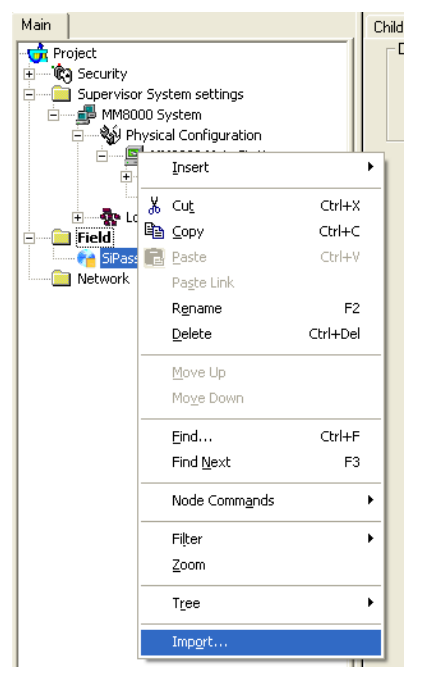

Start SiPass off-line import

- $\Rightarrow$  After a confirmation request, the software presents a browsing window to search for the file to import (a file with extension XML is expected).
- 3. Using standard Windows controls, locate the file and select it and click Open.

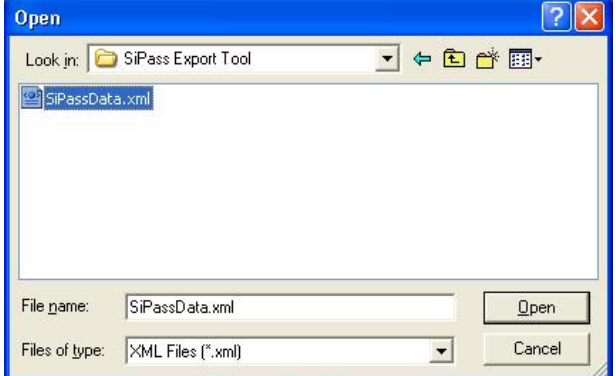

Selecting the SiPass XML file

 $\Rightarrow$  In a few moments, the SiPass structure is imported, and the node is represented in the Composer tree.

Selecting the **Import** tab results in a page report being displayed. This page contains the detailed logs of the latest import procedure, including all the added (or removed) objects.

#### Customising the SiPass configuration point (MM8000 only)

Once the SiPass structure is imported, it is ready to be downloaded. However, in MM8000, customisations are possible as for the other points. Namely:

In the Point Extensor tab of each individual point, customise the description and icon.

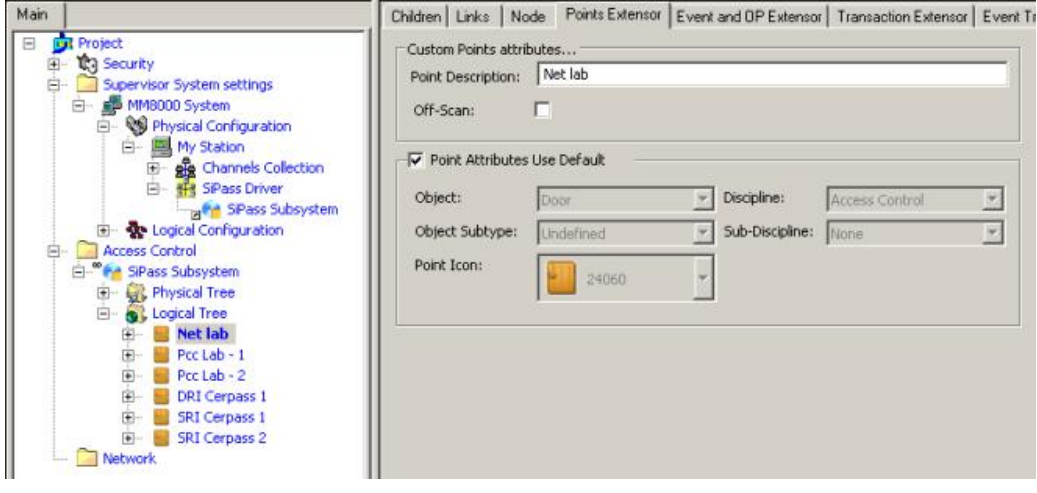

Customising individual SiPass points

In the Event and OP Extensor tab of each individual point, customise the options of an event (e.g.: modifying the event settings for the properties as in the following figure).

 $\mathbf i$ 

3

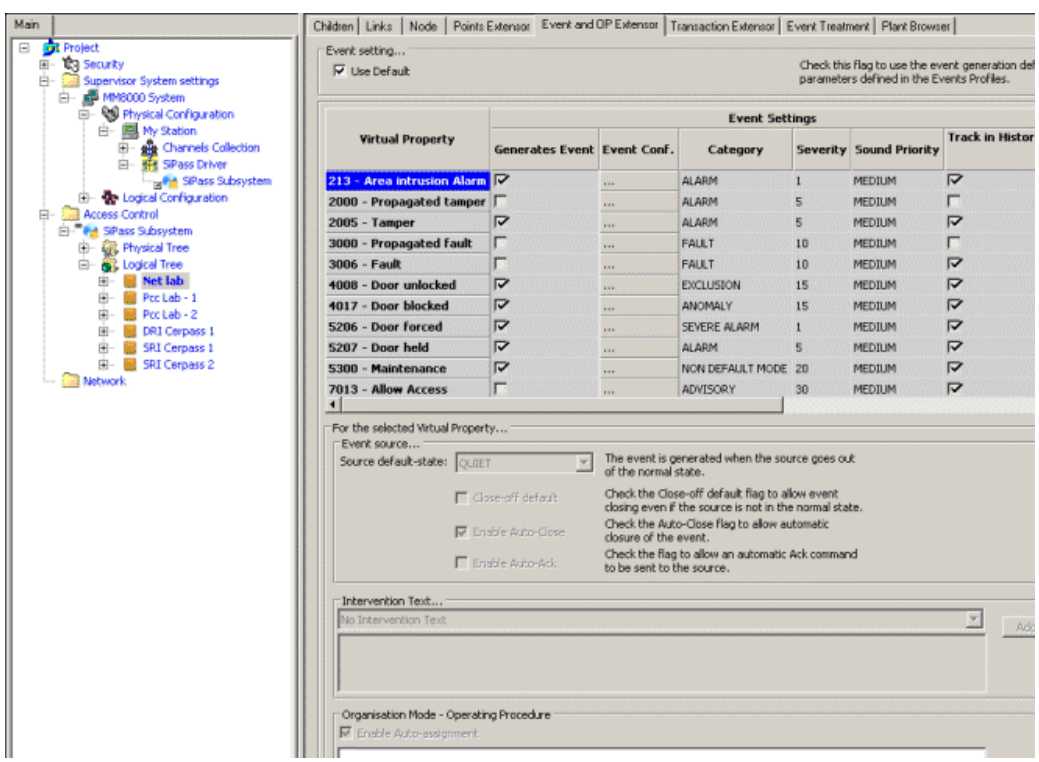

Customising individual SiPass points event settings

In the Transaction Extensor tab of each individual point and transaction, customise the log options (e.g.: enabling/disabling properties as in the following figure).

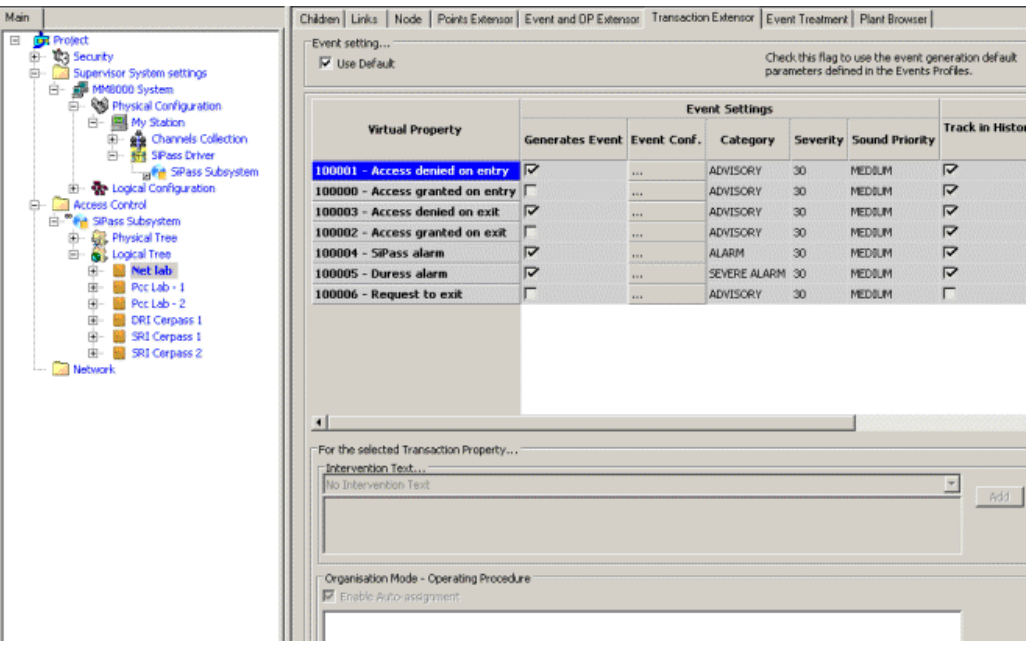

Customising individual SiPass log options

• In the Style tab of MM8000 system - Logical configuration - User Data - Event and Points - Style, customise the options of a class of points (e.g.: modifying the event settings for the properties of Door points as in the following figure).

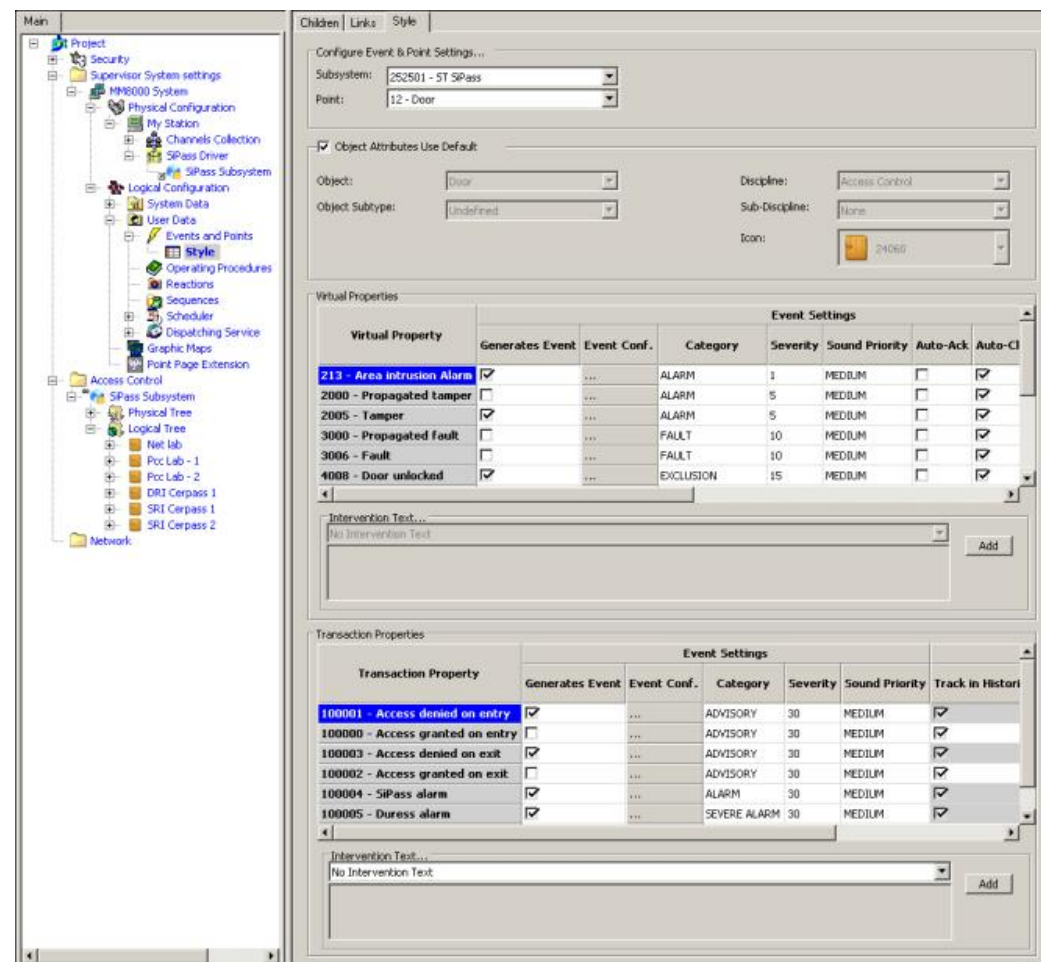

Customising event setting of SiPass Doors

# 3.4 Further SiPass configuration notes

### 3.4.1 Tips and hints

- <span id="page-19-1"></span><span id="page-19-0"></span>SiPass configuration (MM8000 only). In order to work with MM8000, the SiPass configuration must include the following:
	- Users authorised on both MM8000 and SiPass have to be configured in both environments with balanced permissions (MM8000 security profiles and SiPass Operator Group functions).
	- In SiPass, the common Operator(s) must be enabled to Automatic Logon as Windows users. In the Operator form, click the Use the Windows logon option and then select the correspondent MM8000 Domain and User.
- SiPass license. In order to work with MM8000 or MK8000, SiPass requires a software license. Please refer to the SiPass documentation.

#### Known issues and limitations

**SQL Server.** In the integrated system on the same server PC, the SQL Server has to be installed by SiPass, which must therefore be installed first.

If you have installed MM8000/MK8000 before SiPass, do the following:

- 1. Uninstall MM8000 or MK8000 and reboot.
- 2. Uninstall SQL Server.
- 3. Install SiPass.
- 4. Re-install MM8000 or MK8000 (refer to the ICC manual).
- Reader name, FLN name and structure. This information cannot be acquired from SiPass; this prevents MM8000 and MK8000 from representing the entire physical structure of the devices.
- l The SiPass functions which are also available in MM8000 e.g. event notification (message forwarding in SiPass), reactions and sequences (event tasks in SiPass) should be clearly assigned to either of the two systems, according to specific requirements, thus preventing any functional overlap.
- In case of communication problems between MM8000 and SiPass, make sure not to check the Windows Explorer folder option: Use Simple File Sharing (select Tools > Folder Options in the Explorer menu and then click the View tab as illustrated here below). This option should NOT be enabled on the SiPass server PC.

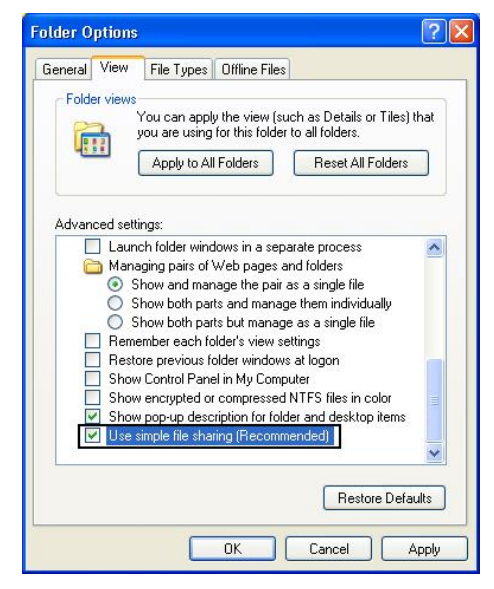

Folder Options

If the SiPass server does not run on the same PC as MM8000, then specific installation steps are required on the networked PC where SiPass is installed: 1) In the Windows user list, the SiPass PC should include the MM8000 Internal User, by default DMS8000\_Proc. Use the same username and password as on the MM8000 PC. Refer to MM8000 ICC Manual (doc.no. A6V10062413). 2) In the SiPass Server Properties, modify the Logon option in order to use the MM8000 Internal User as Logon account.

Perform the following steps:

- 1. Log on to the PC with the SiPass server.
- 2. Right-click on My Computer and select:
- System Tools > Local User and Groups → Users
- 3. Add the new user DMS8000\_PROC and assign administrator rights
- (for detailed instructions, please refer to the Windows documentation).
- 4. Right-click again on My Computer and select: Services and Applications > Services
- 5. Double-click on the SiPass service and select the Log On tab.

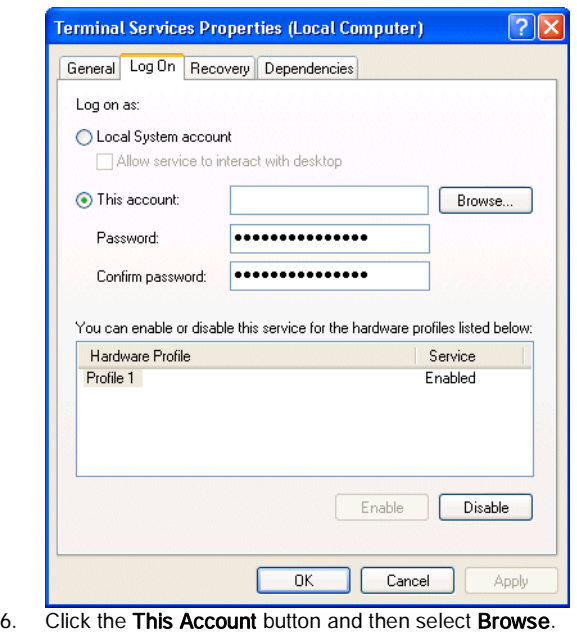

- 7. In the Select User window, select the Advanced button.
- 8. Select Find Now and then DMS8000\_PROC.
- 9. Restart the PC.
- 10. From MM8000, select Change Server in the Composer Properties Management window, and select the SiPass server to connect.

### 3.4.2 SiPass alarm classes

<span id="page-21-0"></span>In the integrated system, the use of SiPass Alarm Classes requires a special attention. In fact, MM8000/MK8000 can receive and then present the SiPass events only if:

- Alarm Class Type is Input (no Outputs, Access or any other type)
- Alarm Handling is set to "Require Acknowledging"
- Alarm Options do not include the "Restorable Alarm"
- The definition includes all the possible input states of the object (e.g.: Door forced and Door held, etc.)

In general, whenever possible, we recommend not configuring any Alarm Classes in SiPass. When necessary, specific needs cases can be handled as follows:

- l For Input Alarm events, use SiPass Input activation status, assigning a category, e.g. Alarm, in the Event and OP Extensor tab of the Composer point.
- In other cases, you can use controller event tasks to activate an assigned input and then, in turn, use this input to generate a message to MM8000/MK8000.

This approach allows getting the current Input state properly displayed in MM8000 (or processed by MK8000) and the event being closed only when the corresponding Input is in quiet state. Also, the same event is used for subsequent triggers, i.e. if the input is re-activated while the event is still open. The event handling in MM8000 is therefore fully standard.

The following table presents the possible scenarios and the results for the system operator. Refer to this table for any further needs of Alarm Classes when discussing the issue with SiPass specialists.

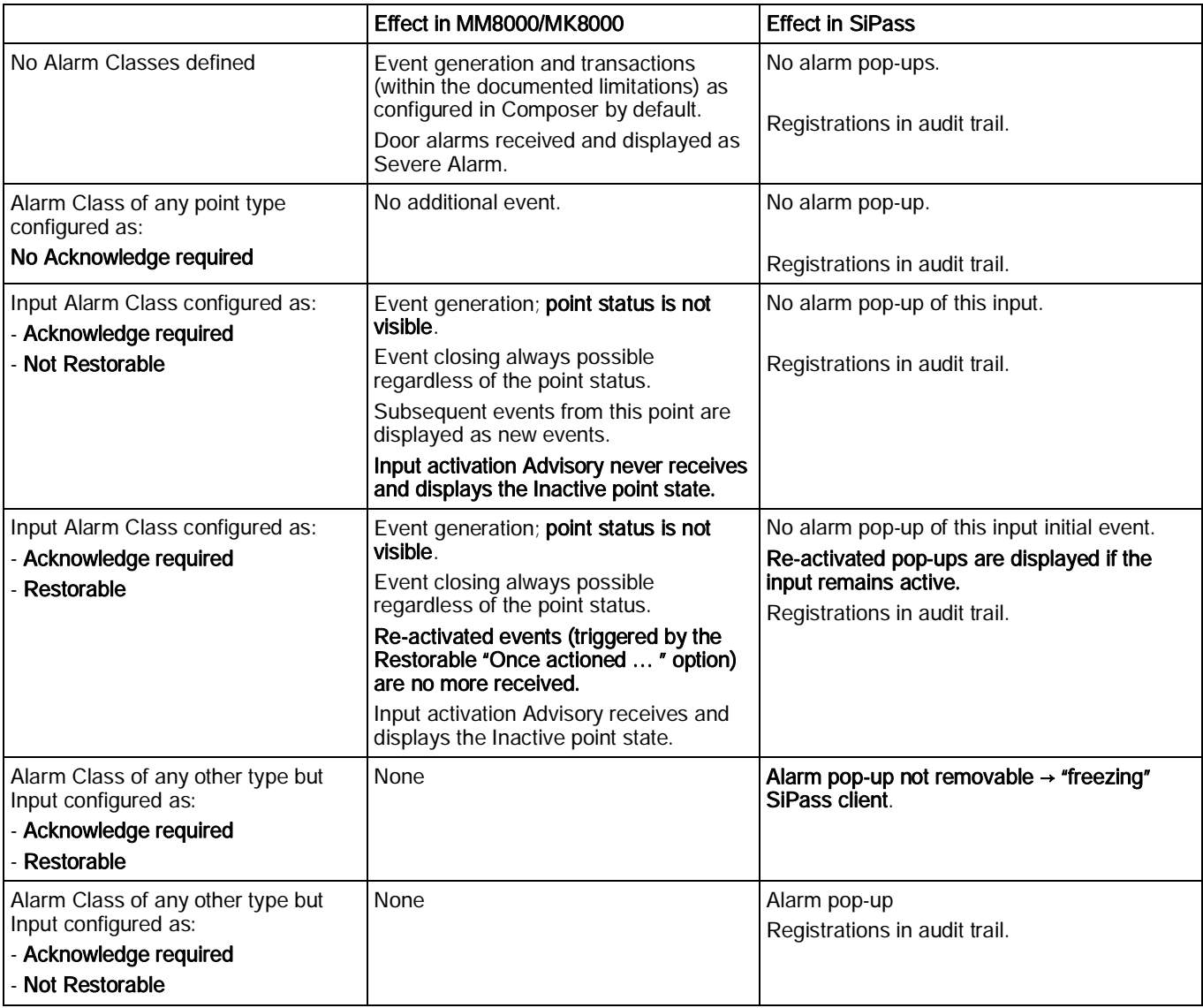

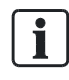

Check latest MM8000 Release Notes for version compatibility and limitations.

3

### 3.4.3 SiPass Field Simulator

<span id="page-23-0"></span>A simulation function is available for simulating the SiPass events in MM8000. However, this is not part of the Field Simulator described in the Appendix A of MM8000 Installation, Configuration, and Commissioning manual (MM8000 ICC, doc.no. A6V10062413).

### Activating the SiPass simulator

The SiPass field simulator can be activated by selecting the Children tab of the SiPass driver's parent node and clicking the Simulation checkbox. The simulator is started automatically when MM8000 server restarts. It can also be started manually from the folder:

<installation folder>\Utilities\Field Simulator\SiPassSimulator.exe

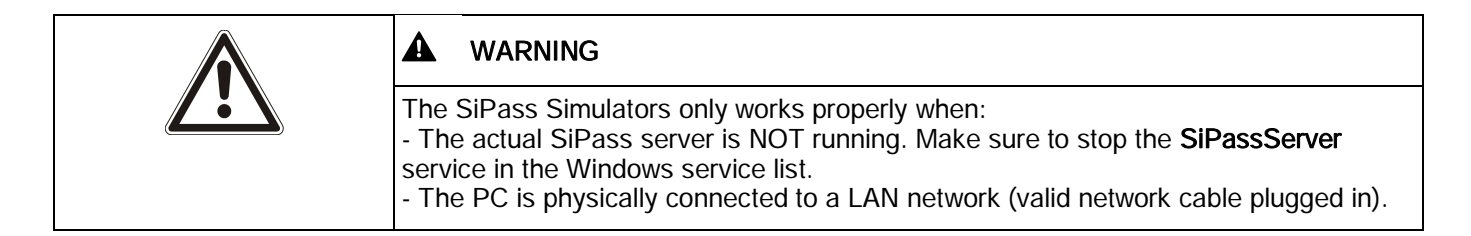

Issued by Siemens Switzerland Ltd Building Technologies Division International Headquarters Gubelstrasse 22 CH-6301 Zug Tel. +41 41-724 24 24 www.siemens.com/buildingtechnologies

© Siemens Switzerland Ltd, 2016 Technical specifications and availability subject to change without notice.